# 脱机打印

# 背景:

实现打印机开机即打印模板,或者开机后,用扫描枪扫描数据后打印出所需的模板。

# 解决方案:

打印机和电脑连接,使用 [BarTender](#page-0-0) 标签编辑软件或使用 TSC [Console](#page-4-0) 设计模板并将模板存入打印机中,重启打印机, 实现脱机打印。

## <span id="page-0-0"></span>一、 使用 **BarTender** 将模板存入打印机

1. 编辑设计好档案,并将档案命名为 AUTO.BTW

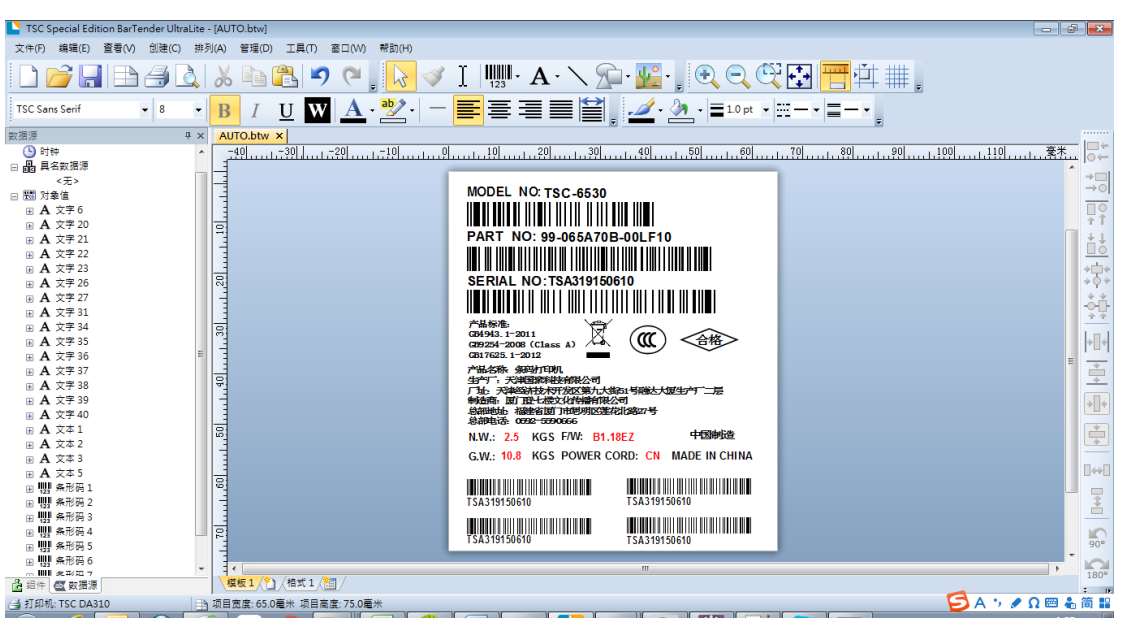

2. 注意需要变化的文字或条码,字型需选择为 TSC 开头的字体,并记住物件编号

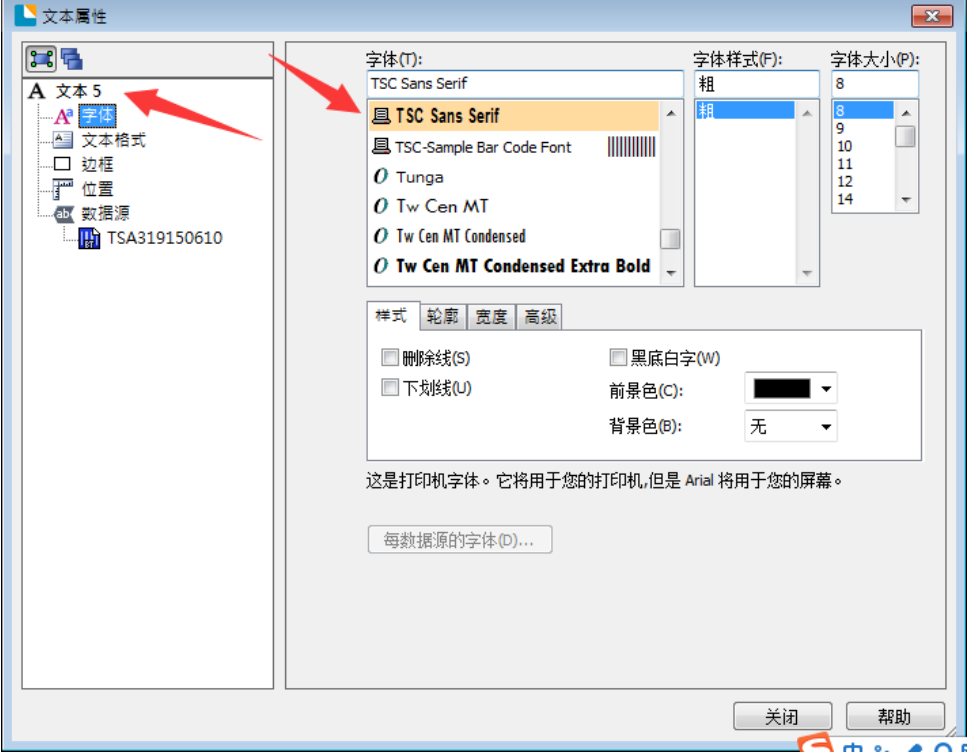

### 3. 选择导出打印机代码模板选项

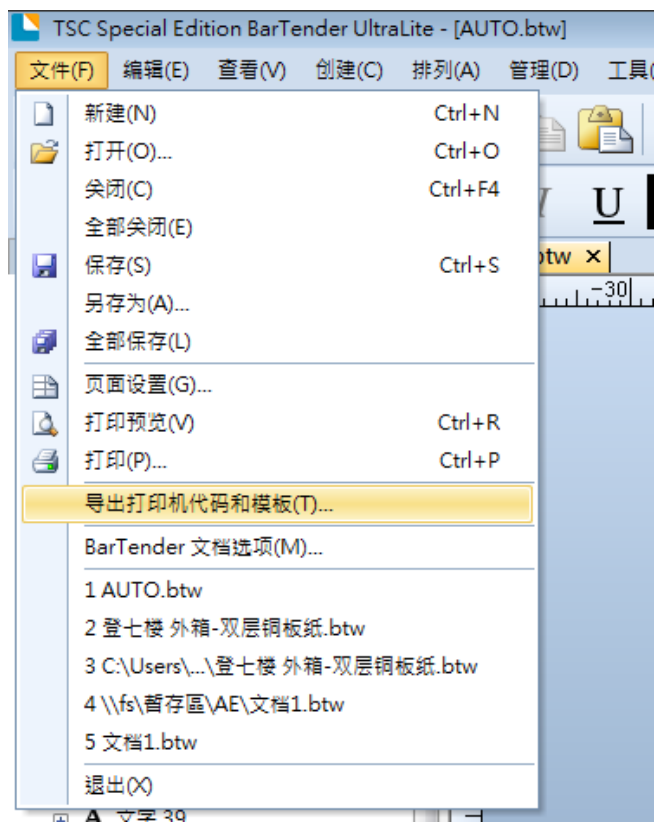

4. 选择 TSC KP-100/200(FLASH)选项, 如果内容固定, 直接点击"导出"按钮(跳到步骤 7), 如果内容中有变量, 例如需要扫描枪扫描数据后再打印,请点击"更多选项"

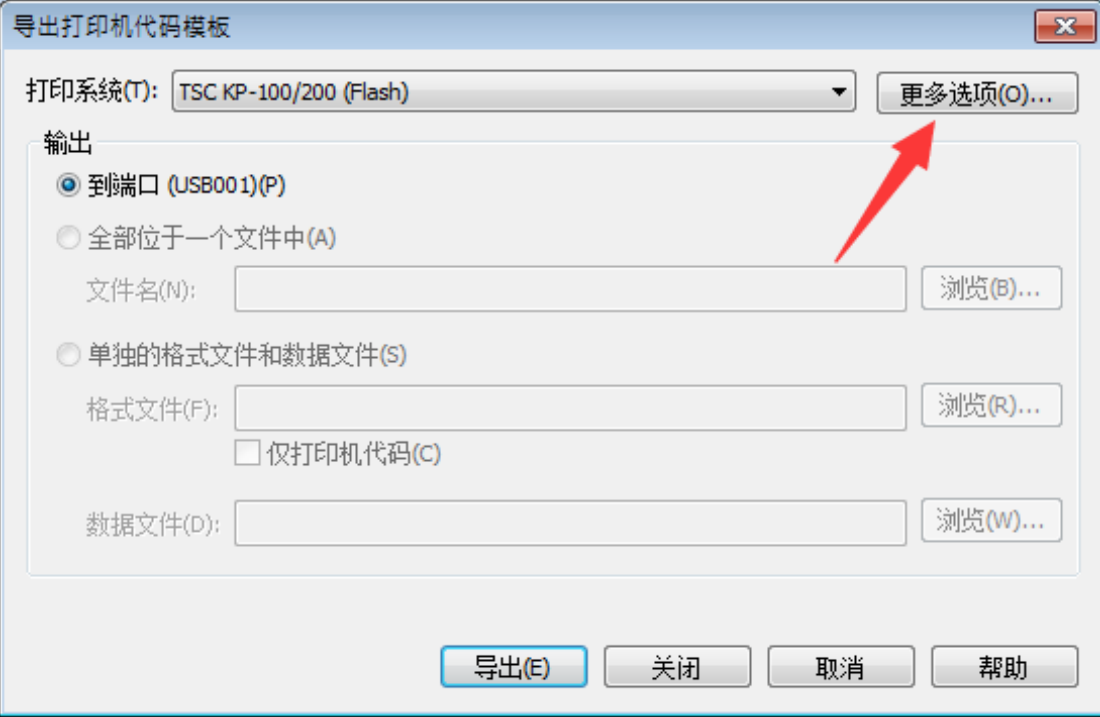

5. 找到需要变换的条码或文本名称

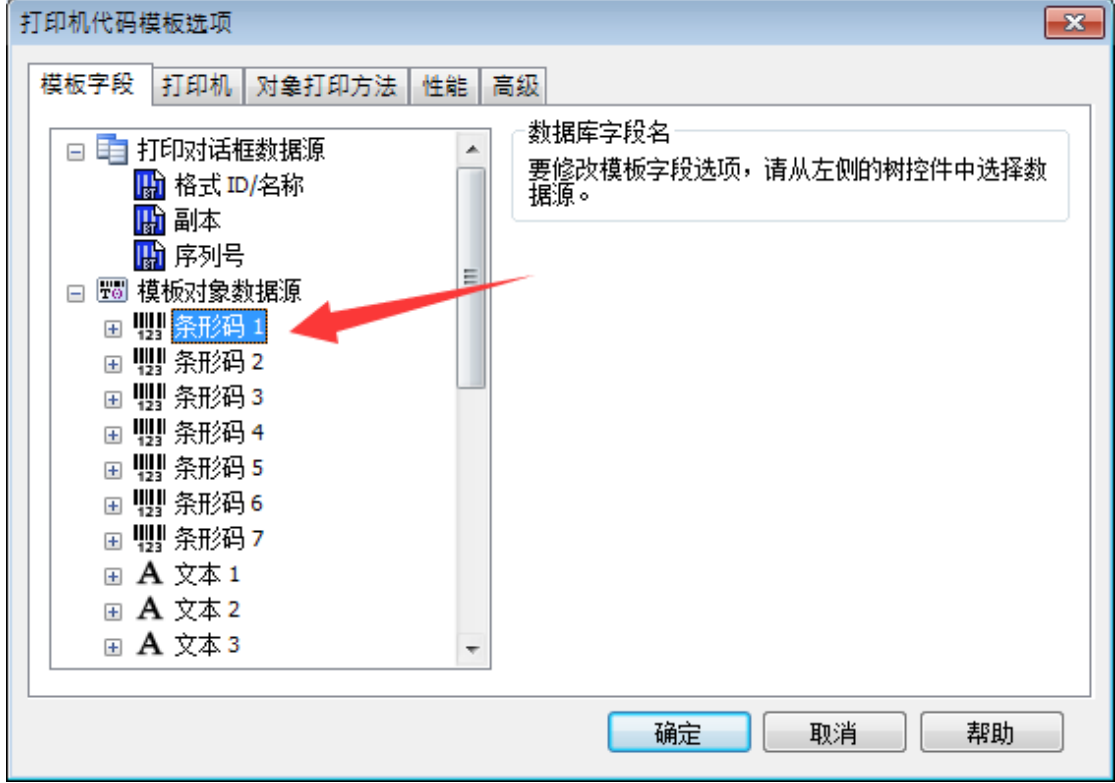

6. 选择条码,勾选启用外部键盘提示,点击确定

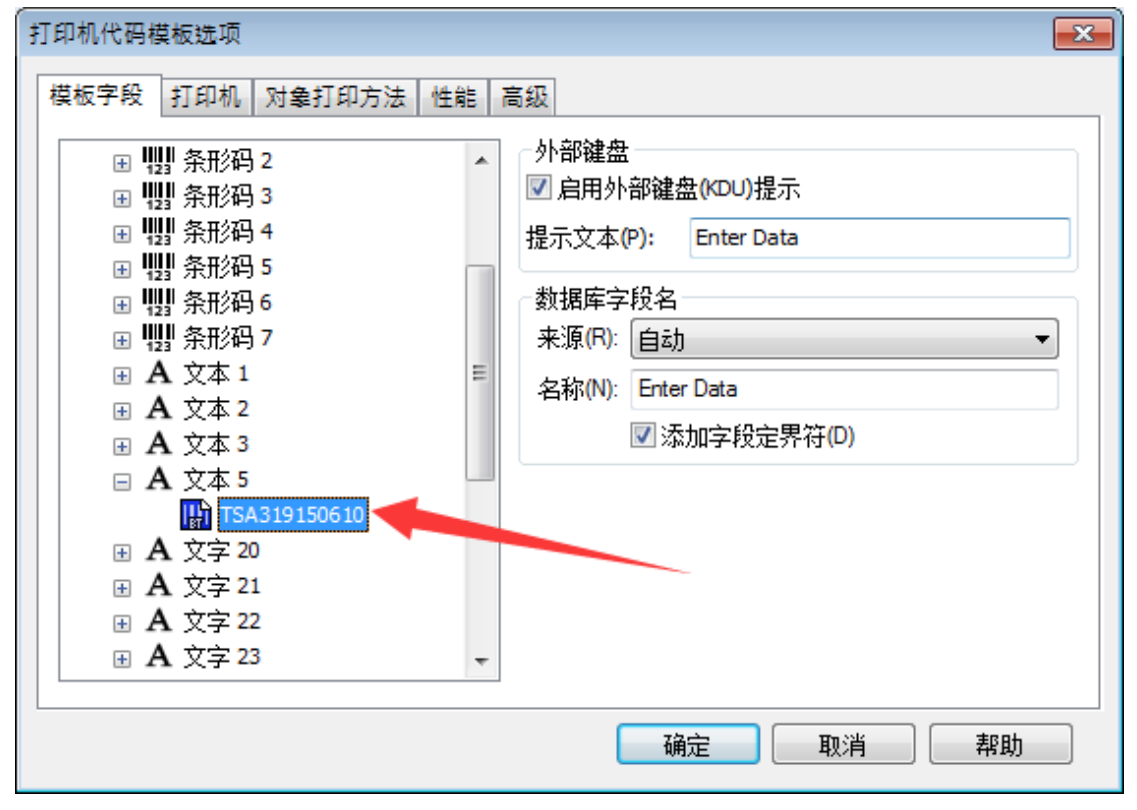

7. 点击确定后,点击导出

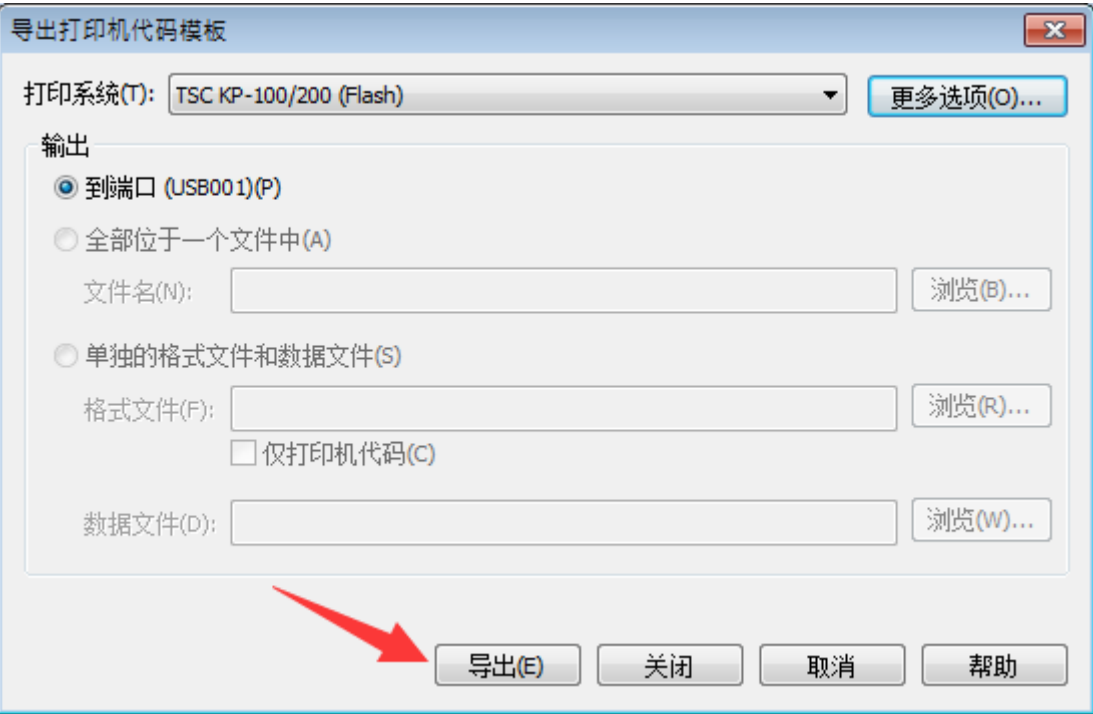

8. 在 TSC Console 中确认,档案管理中包含 AUTO.BAS 文件

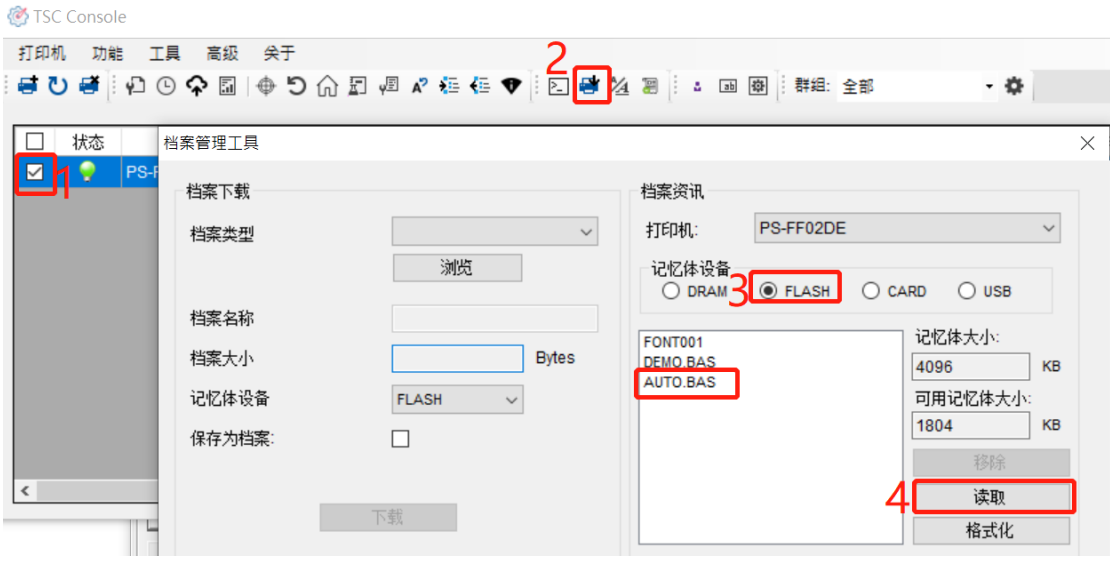

9. 重启打印机即可。

10. 补充: BarTender 软件使用教程(官网的"支持与下载一常见问题") https://www.chinatsc.cn/zh-[CN/%E5%B8%B8%E9%97%AE%E9%97%AE%E9%A2%98](https://www.chinatsc.cn/zh-CN/%E5%B8%B8%E9%97%AE%E9%97%AE%E9%A2%98)

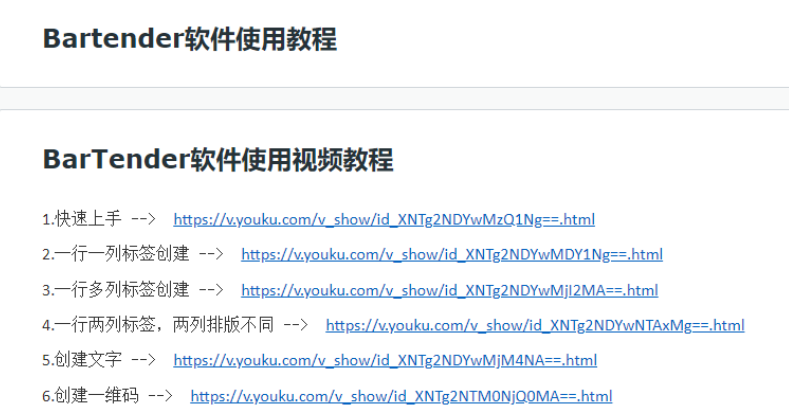

# <span id="page-4-0"></span>二、 使用 **TSC Console** 将模板存入打印机

1. 打开 TSC Console,添加打印机

**TSC** Console

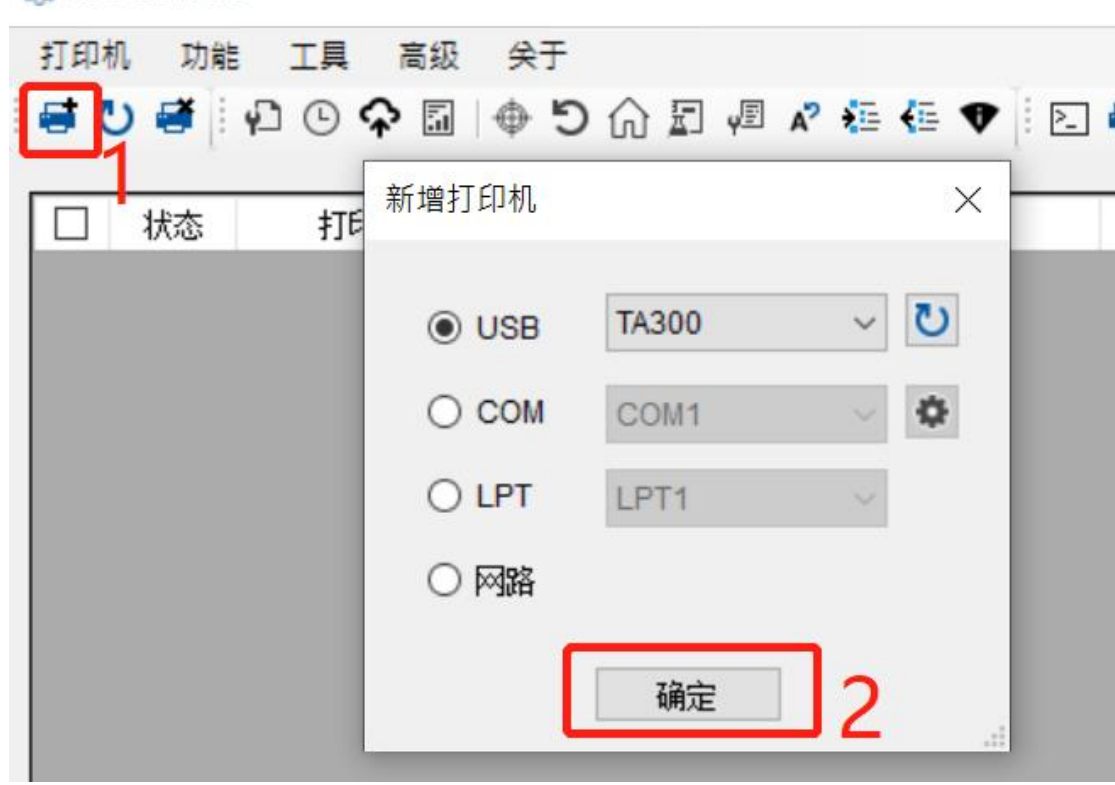

2. 选中打印机后,点击"通讯工具"

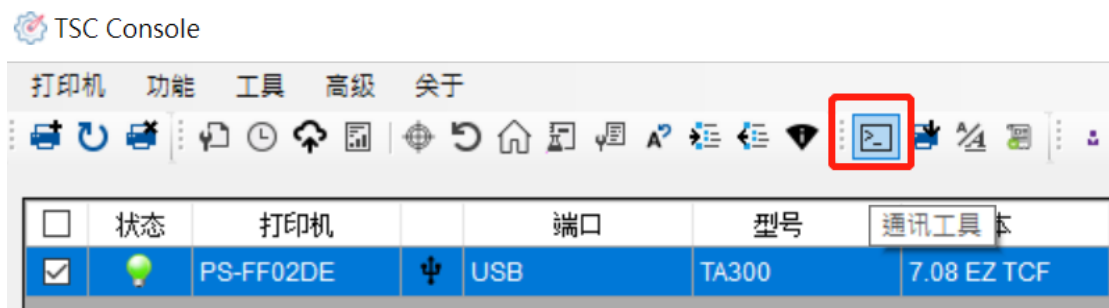

 $\checkmark$ 

3. 在"通讯工具"里输入指令,注意指令后要回车换行,再点击"传送指令"按钮。

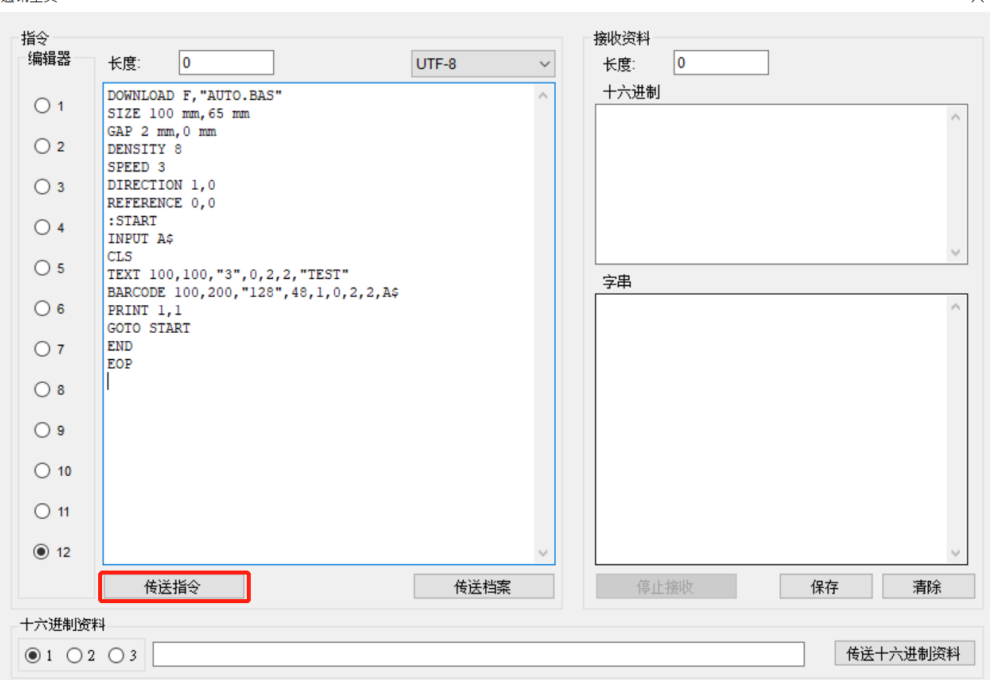

DOWNLOAD F,"AUTO.BAS" SIZE 100 mm,65 mm GAP 2 mm,0 mm DENSITY 8 SPEED 3 DIRECTION 1,0 REFERENCE 0,0 :START INPUT A\$ CLS TEXT 100,100,"3",0,2,2,"TEST" BARCODE 100,200,"128",48,1,0,2,2,A\$ PRINT 1,1 GOTO START END EOP

4. 打印机重启后,用扫描枪扫描数据后,打印如下图所示

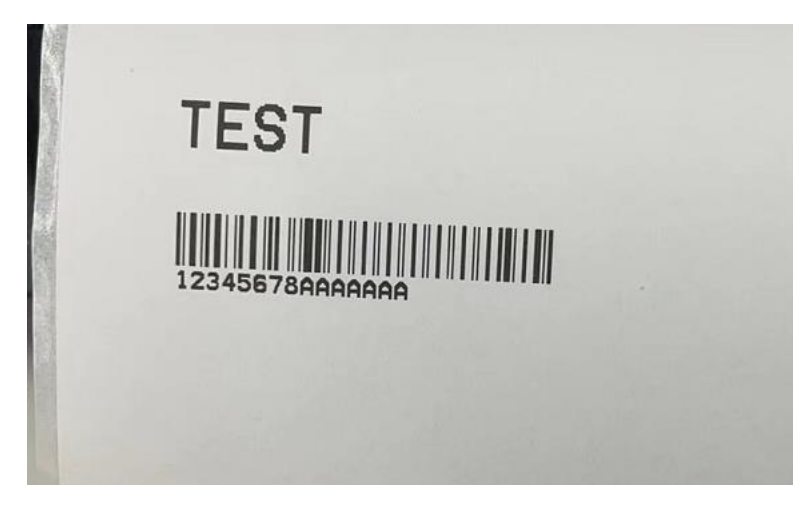

5. 补充:重点指令说明

INPUT 用于接收变量数据,如果模板内容固定请忽略此指令。 如果接收到的数据,只需要其中几个字符,请使用 MID\$()或 LEFT\$()等指令提取所需字符。 INPUT

- 功能:从对应端口接收数据
- 语法: INPUT ["Prompt string"], variable
- 参数:["Prompt string"] --- 可选参数,提示字符 variable --- 变量名称

#### MID\$()

- 功能: 此函数用来返回字串中, 指定位置及长度的字串内容。
- 语法: MID\$(string,m, n)
- 参数: string --- 需要处理的数据字串
	- m --- 取得字串的起始字符位置,1 <= m <= 字串长度
	- n --- 需要取出的字串个数

### LEFT\$()

功能: 此函数用来返回字串中,由起始位置开始指定长度的字串内容。

### 语法:LEFT\$(X\$, n)

## 参数:X\$ --- 需要处理的数据字串

n --- 需要返回的字串长度

6. 补充:

## TSPL指令集下载(官网的"支持与下载一资料下载一使用手册")

## https://www.chinatsc.cn/zh-[CN/%E8%B5%84%E6%96%99%E4%B8%8B%E8%BD%BD](https://www.chinatsc.cn/zh-CN/%E8%B5%84%E6%96%99%E4%B8%8B%E8%BD%BD)

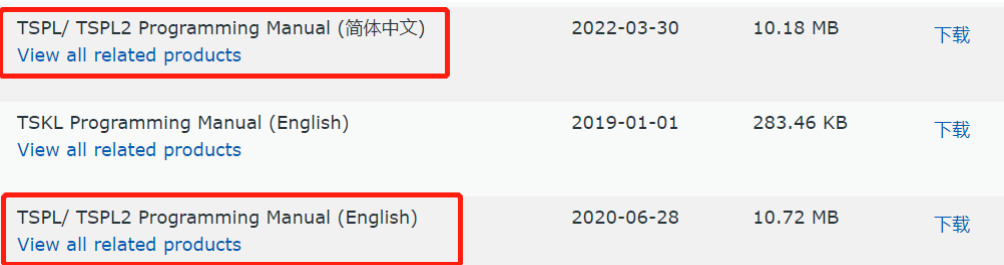

TSC Console 下载(官网的"支持与下载一资料下载一工具程序"),解压缩后即可使用 https://www.chinatsc.cn/zh-[CN/%E8%B5%84%E6%96%99%E4%B8%8B%E8%BD%BD](https://www.chinatsc.cn/zh-CN/%E8%B5%84%E6%96%99%E4%B8%8B%E8%BD%BD)

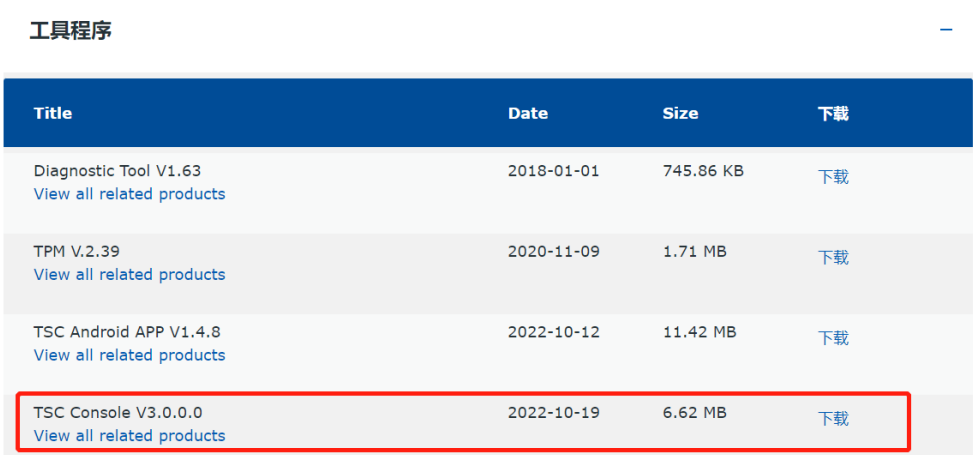